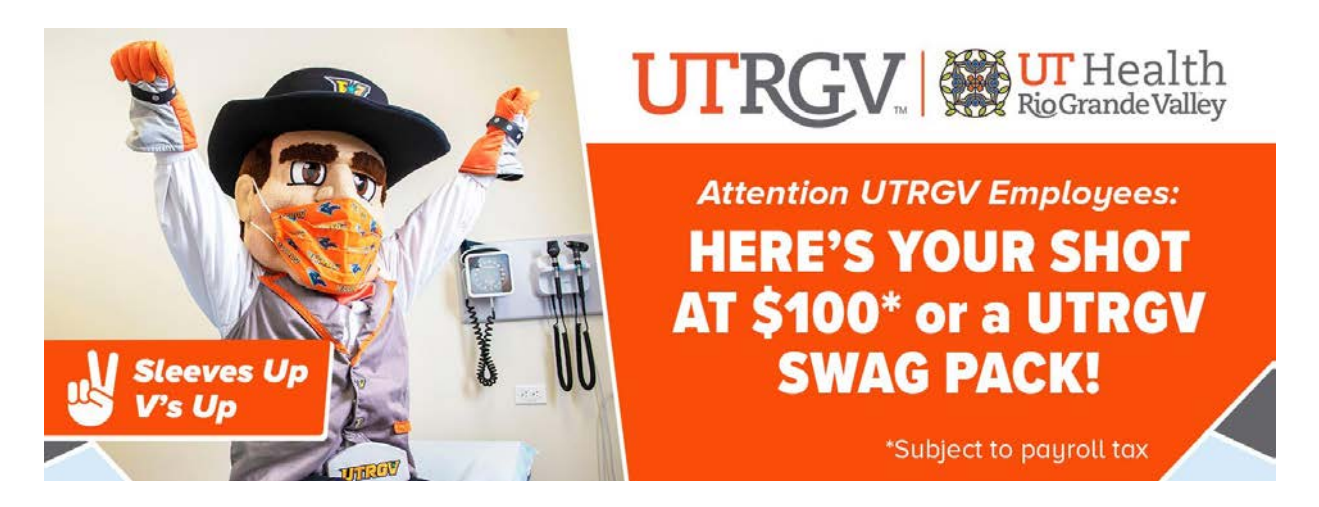

Are you having trouble uploading your vaccine card to the UTRGV Vaccine Portal? See the step-by-step process below.

If you are creating your vaccine portal entry for the first time, it might take up to 24 hours for your profile to be updated to allow you to submit your request for the employee booster incentive program.

If you have technical issues or need assistance, email umc@utrgv.edu

## **IF YOU HAVE AN EXISTING PROFILE ENTRY:**

- 1. Visit utrgv.edu/vaccineportal
- 2. Click on "**View your profile**" then "**View Record**".
- 3. Choose your "Booster Vaccine Option".
- 4. Click on the "Employee Incentive" button.
- 5. Include your **vaccine booster date**, and **upload the front** and back (if the booster information is on the back) of your vaccine card.
	- $\circ$  Upload an image (maximum size 5 MB) in one of the following file types: png, svg, jpg, or jpeg.
- 6. Read and agree to the terms.
- 7. Select your reward and submit the information.
- 8. Once saved and submitted, the "Thank you" screen will appear.

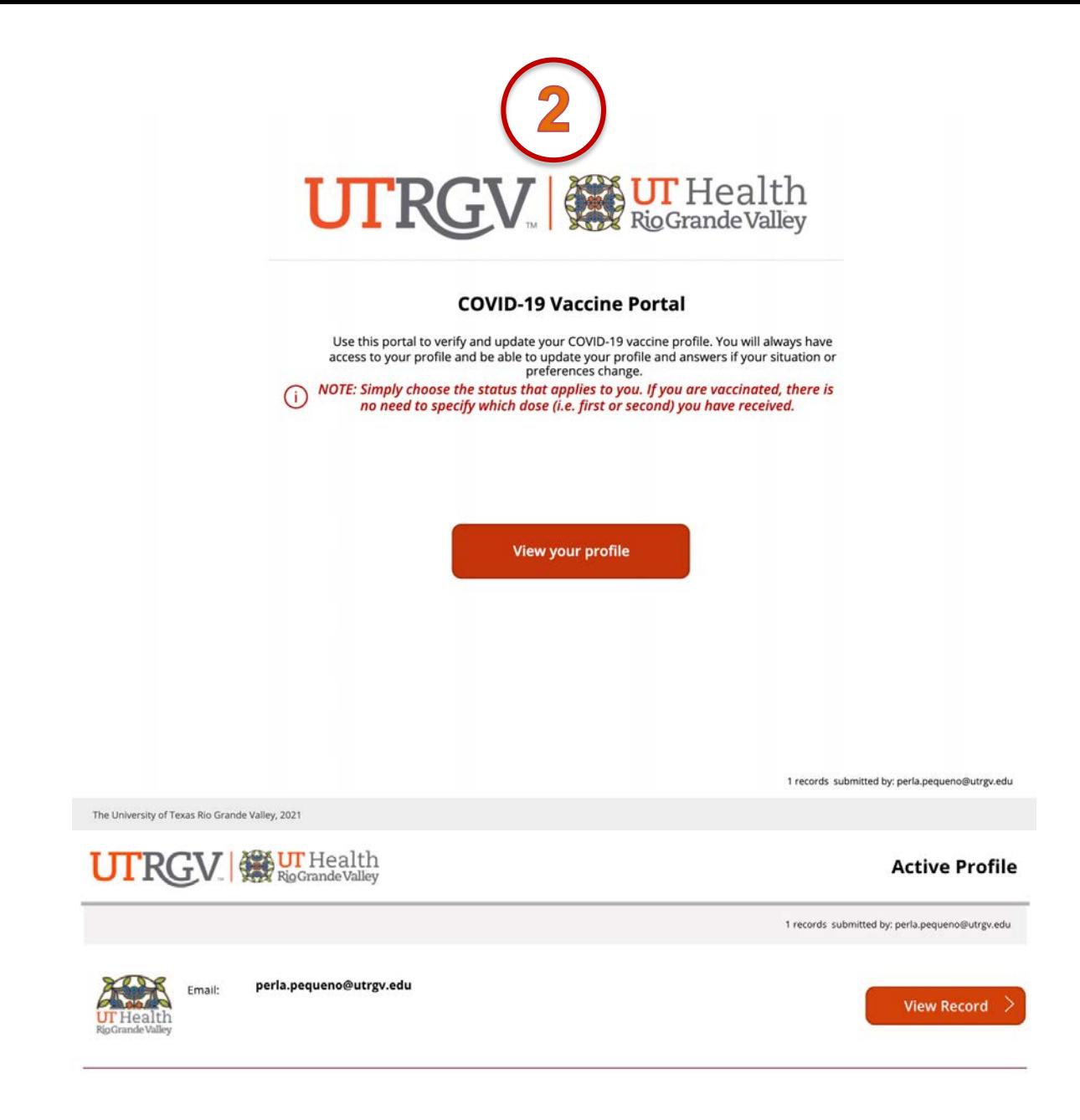

Please use 'Go Back ' button to see previous screen.

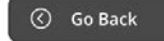

The University of Texas Rio Grande Valley, 2022

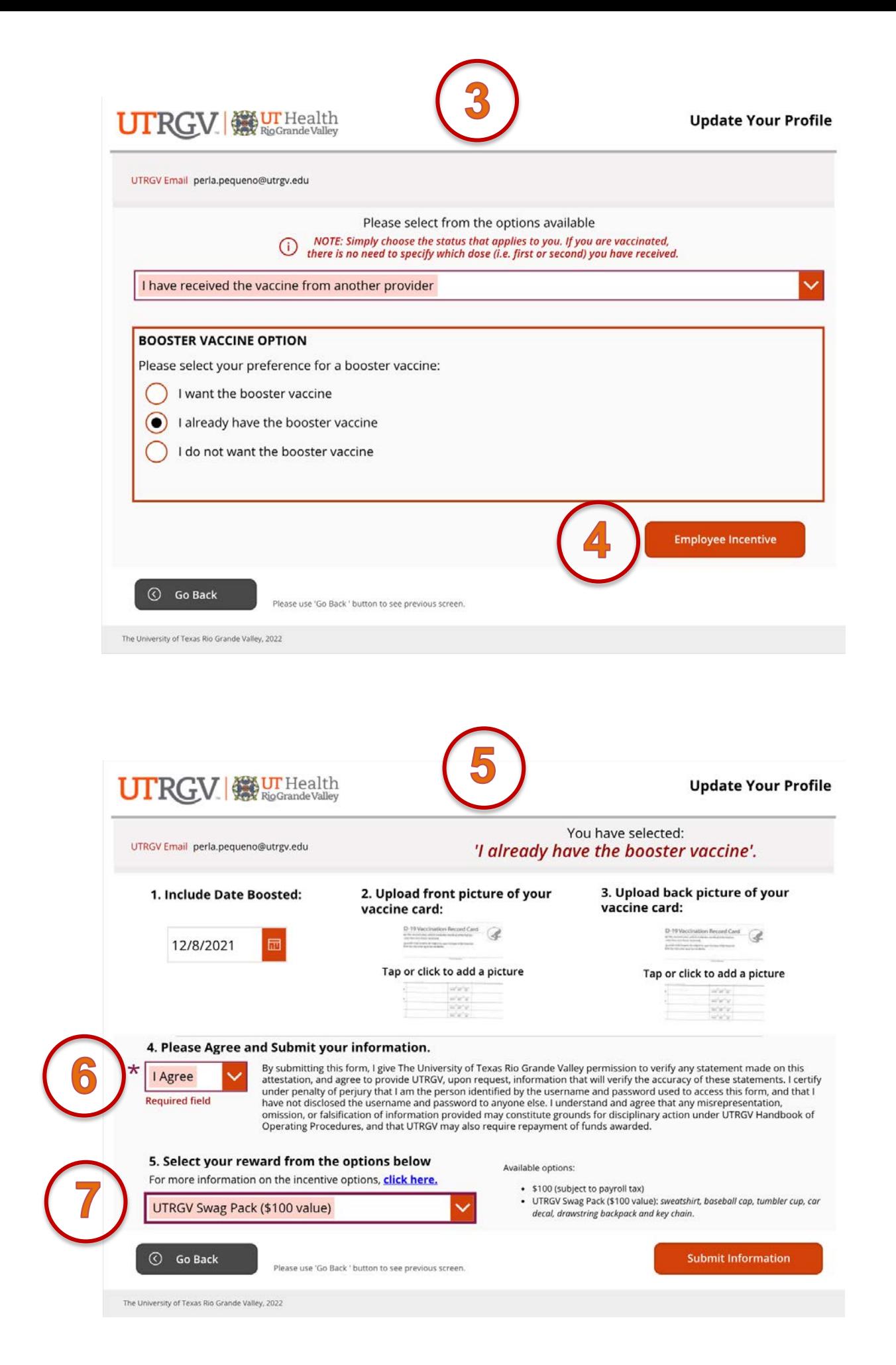

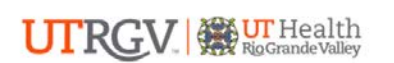

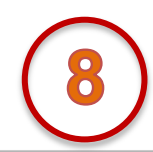

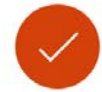

## Thank you for updating your COVID-19 vaccine profile.

You will always have access to your profile and be able to update your profile and answers if<br>your situation or preferences change.

Please know that all request for vaccination appointments have been forwarded to the appropriate group and you should be expecting a call from our Health care assistants in order to schedule your appointment.

To review your submitted records, you can return to the COVID-<br>19 Vaccine Portal home. Otherwise, you may logout and close this window.

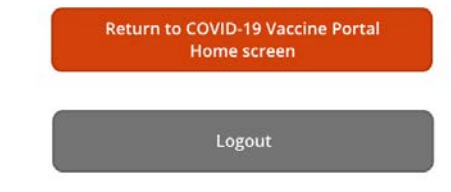

The University of Texas Rio Grande Valley, 2022